# <span id="page-0-0"></span>Installation STYX Range Scoreboard

(From Version 2.10.x)

3 different modes are supported for STYX Range Scoreboards

- Clock
- Multilane View
- Scoreboard
- test

The configuration has to be done at installation time in Range Settings.

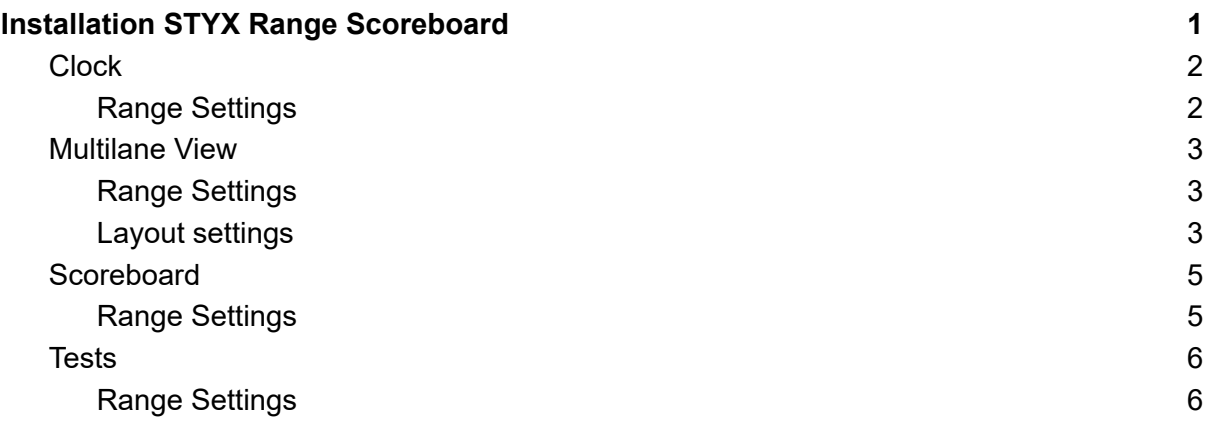

### <span id="page-1-0"></span>**Clock**

#### <span id="page-1-1"></span>Range Settings

The relevant settings should be set like the following screenshot.

The FaceImplementation has to be set according to the used screen. Supported values are

- clockOris21.qml
- clockOris21
- clockOris43
- clockOrisHd
- countdownUdp21
- countdownUdp43
- countdownUdpHd

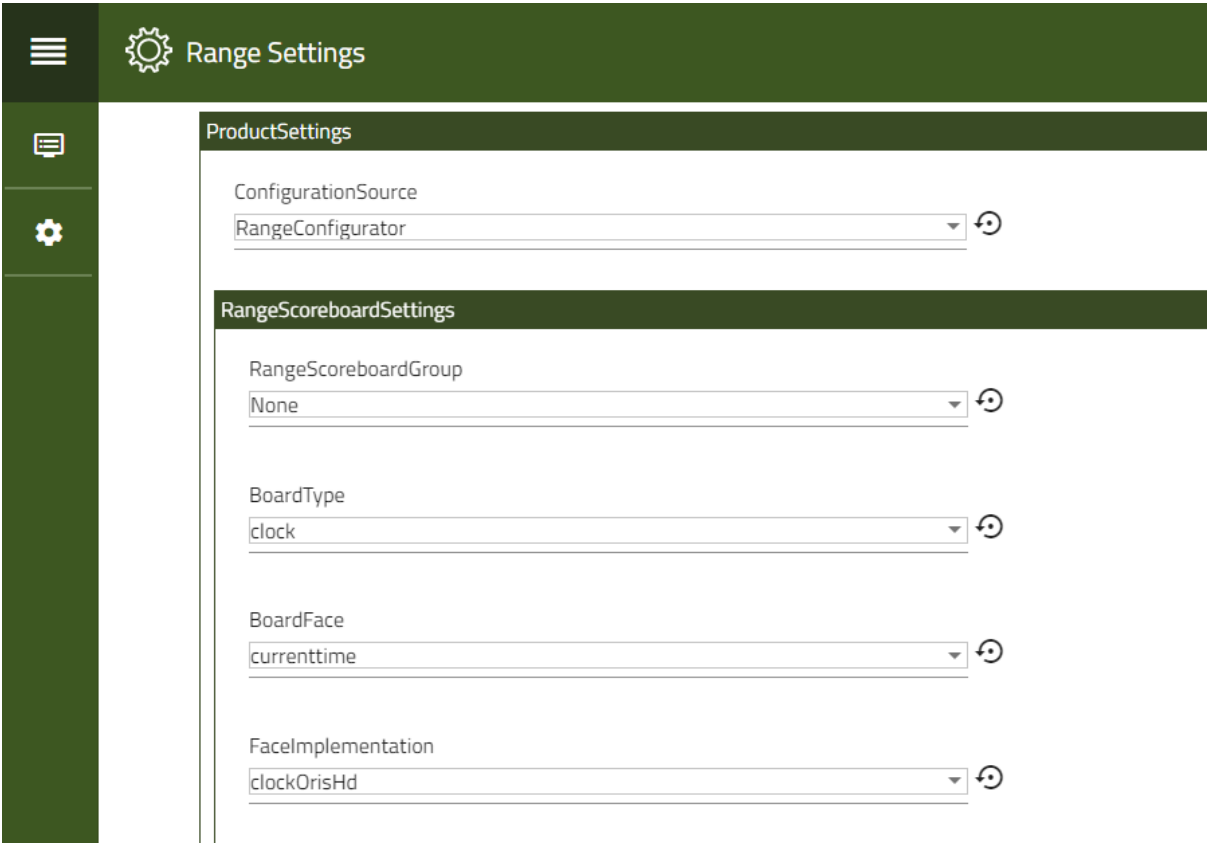

### <span id="page-2-0"></span>Multilane View

#### <span id="page-2-1"></span>Range Settings

The relevant settings should be set like the following screenshot.

The Boardface supports

- national: doesn't show flags
- international: shows flags

Face Implementation supported values (n is the number of targets):

- targettable[n]: targets without shotlist
- targettablewithshotlist[n]: targets with shotlist

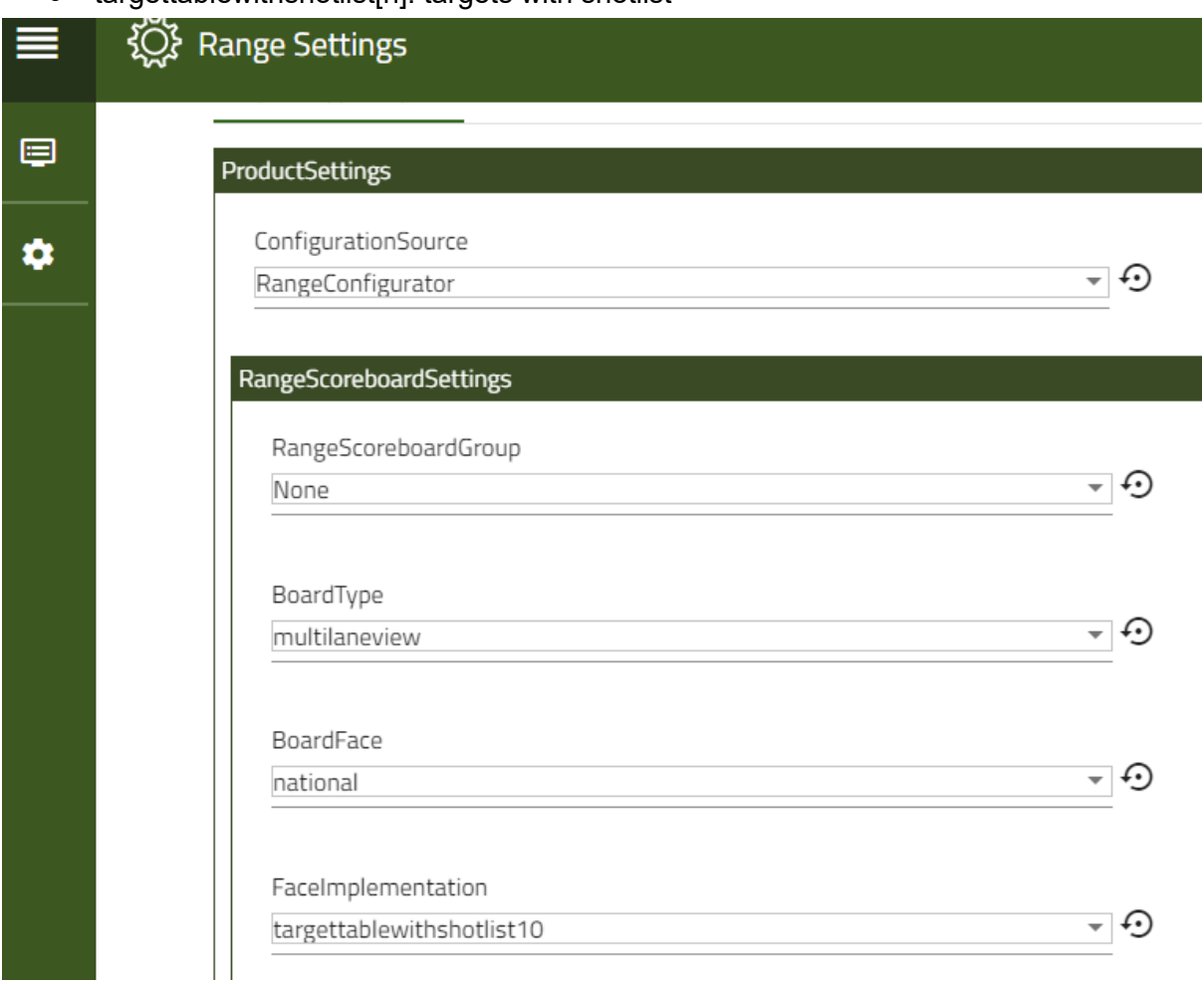

#### <span id="page-2-2"></span>Layout settings

To enable lane views, the lanes must be registered. This setting can be found in section *MultiLaneViewSettings.* The lanes have to be separated by a comma. There is also a possibility to define the position of each lane in a table-layout (like Excel):

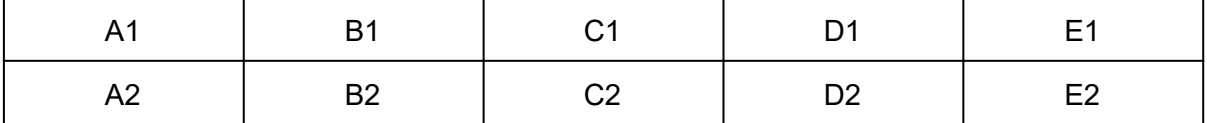

Columns = characters, rows = numbers.

Each lane can be assigned to a position on the table. E.g. lane 1 -> A1:1 -> information from lane 1 will be displayed in field A1.

Example configuration:

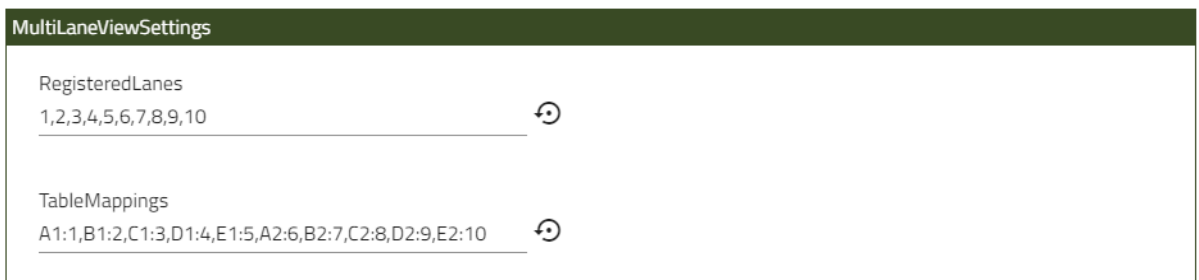

Table Mappings have to be set in any case: Example for Lane 1-10 and Target Table with 10 targets: A1:1,B1:2,C1:3,D1:4,E1:5,A2:6,B2:7,C2:8,D2:9,E2:10

Example for Lane 11-20 and TargetTable with 10 targets: A1:11,B1:12,C1:13,D1:14,E1:15,A2:16,B2:17,C2:18,D2:19,E2:20

Hints:

The number of *RegisteredLanes* has to match or must be greater than the number of mappings. Otherwise the default view will be used.

To hide a lane or leave a field empty, set the lane number to 0 (zero). Example:

"TableMappings": "A1:0,B1:1,C1:2,D1:3,E1:0,A2:0,B2:4,C2:5,D2:6,E2:0",

In this case, lanes 1 to 6 will be displayed in the center fields, the two fields left and right remain empty (will be set to background color).

### <span id="page-4-0"></span>**Scoreboard**

<span id="page-4-1"></span>What is shown on the scoreboard is driven from SIUSRank and is covered [here](https://docs.google.com/document/d/1LIem5ytf8Rm3TReAAJWcTcneILHsQKO6Fx7UsURFGt0/edit?usp=sharing)

#### Range Settings

The settings should be set like the following screenshot

RangeScoreboardGroup can be changed to have different groups available on the range. Per default SIUSRank publishes for RangeScoreboardGroup1.

The PagingTimerInMs control how long the timespan between paging is for lists with several pages.

The BroadcastedTimerGuid is per default the same as SIUSRank publishes. It can be overwritten here.

To show the clock with current time after the startup, set it up as follow

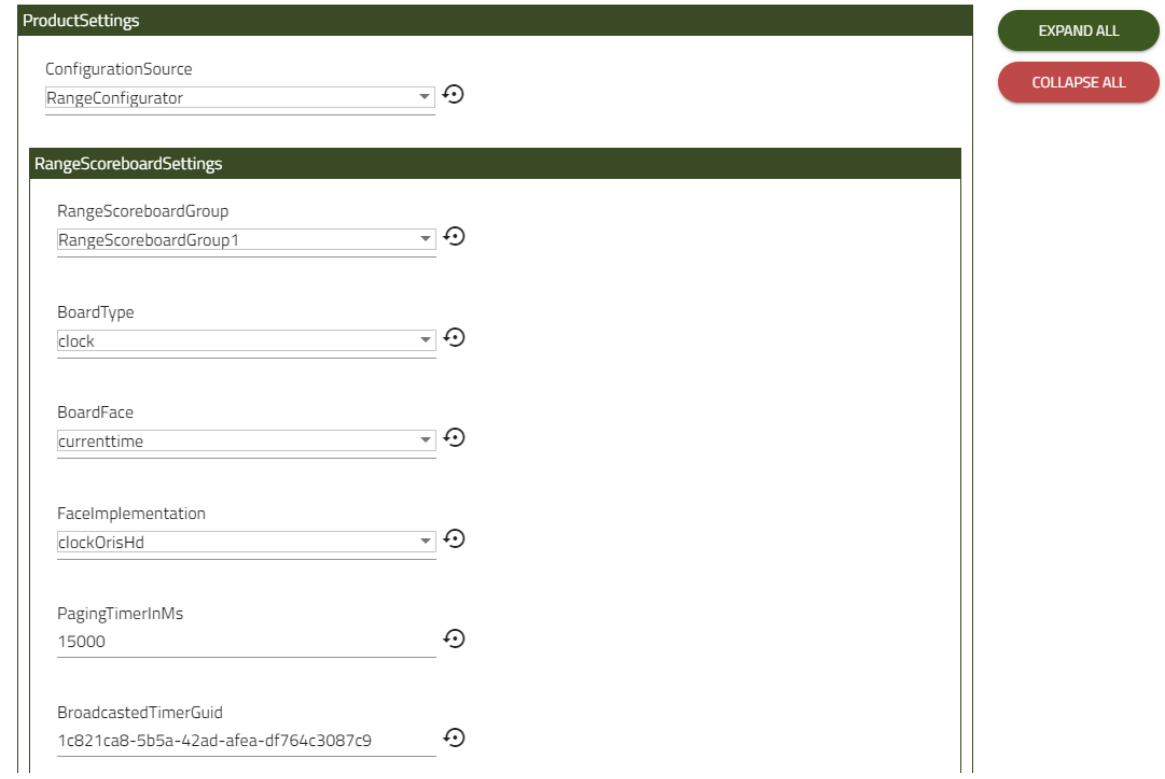

### <span id="page-4-2"></span>**Tests**

The test section provides useful faces to check if a screen is working as expected.

## <span id="page-5-0"></span>Range Settings

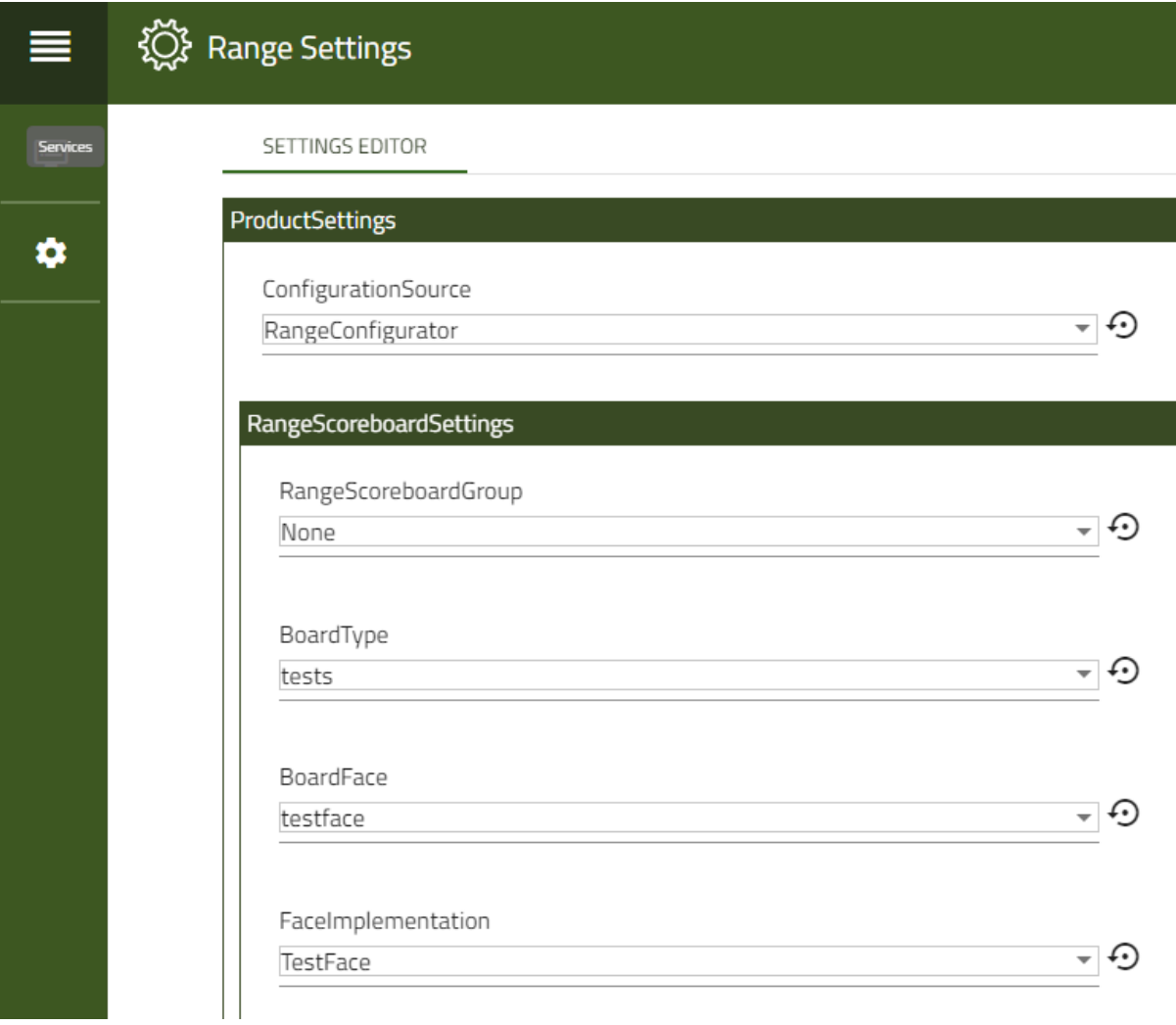